### **WBSCM Browser Settings and Helpful Tips**

### **Purpose**

This job aid describes the browser settings that end users should establish to avoid display or performance issues in WBSCM. Additionally, this job aid provides the hardware and software requirements for successfully operating in WBSCM and troubleshooting tips. The settings and helpful tips outlined in this job aid are valid as of **October 30, 2017**.

## **Target Audience**

All WBSCM Users

### **WBSCM Settings Checklist**

WBSCM is designed for compatibility with Internet Explorer (IE). The recommended and fully supported version is IE 11.

Perform the following setup steps:

|  | Download Internet Explorer                       | IE 11                                                                                   |
|--|--------------------------------------------------|-----------------------------------------------------------------------------------------|
|  | Update Compatibility setting (if needed)         | Remove usda.gov from IE Tools > Compatibility View settings.                            |
|  | Add WBSCM to IE Favorites                        | https://portal.wbscm.usda.gov/                                                          |
|  | Delete Browsing History                          | Clear Cache                                                                             |
|  | Update Open Pop Separate Window Setting          | Select the <b>Always open pop-ups in a new window</b> option.                           |
|  | Update Trusted Sites                             | Add https://*.usda.gov                                                                  |
|  | Set Automatic Download to Enabled (if available) | Ensure the Enable button for Automatic prompting for file downloads is enabled.         |
|  | Turn off Pop-up Blocker                          | Set <b>Medium</b> or <b>High</b> setting depending on organization.                     |
|  | Update Advanced Settings                         | Deselect the Enable 64-bit processes for Enhanced Protected Mode* checkbox.             |
|  |                                                  | Deselect the <b>Enable Enhanced Protected Mode</b> checkbox.                            |
|  |                                                  | Deselect <b>Use SSL 3.0</b> and <b>Use TLS 1.0</b> (if selected by default) checkboxes. |
|  |                                                  | Select Use TLS1.1 and Use TLS 1.2 checkboxes.                                           |
|  | Set Zoom                                         | Set to <b>100</b> %                                                                     |
|  | Set Font Size                                    | Set to <b>Medium</b>                                                                    |
|  | Verify Java version                              | Latest version of Java                                                                  |
|  | Update Java security level                       | Set to <b>High</b>                                                                      |

Additional details are provided in the following pages.

## **WBSCM Browser Settings and Helpful Tips**

## **Troubleshooting**

If you encounter the following browser-related error messages, perform the recommended action to remedy the problem:

| Error Message/Issue                            | Recommended Action                                                                                              |
|------------------------------------------------|----------------------------------------------------------------------------------------------------|
| Issues with WBSCM screens not properly         | Ensure the Compatibility View settings does not contain <b>usda.gov</b> website.                                |
| displaying.                                    | <ul> <li>Delete your browsing history. Refer to Delete Browsing History (Clear Cache) section.</li> </ul>       |
| Error Message: There is no iView available for | Access WBSCM directly via the following URL: https://portal.wbscm.usda.gov.                                     |
| System "XXXX": Object "XXX"                    |                                                                                                    |
| Error Message: The page you are viewing uses   | Ensure that your Java Settings are set from Medium to High, depending on your organization's policies. Refer to |
| Java. More information on Java support is      | Verify Java Security section.                                                                                   |
| available from the Java website.               |                                                                                                    |

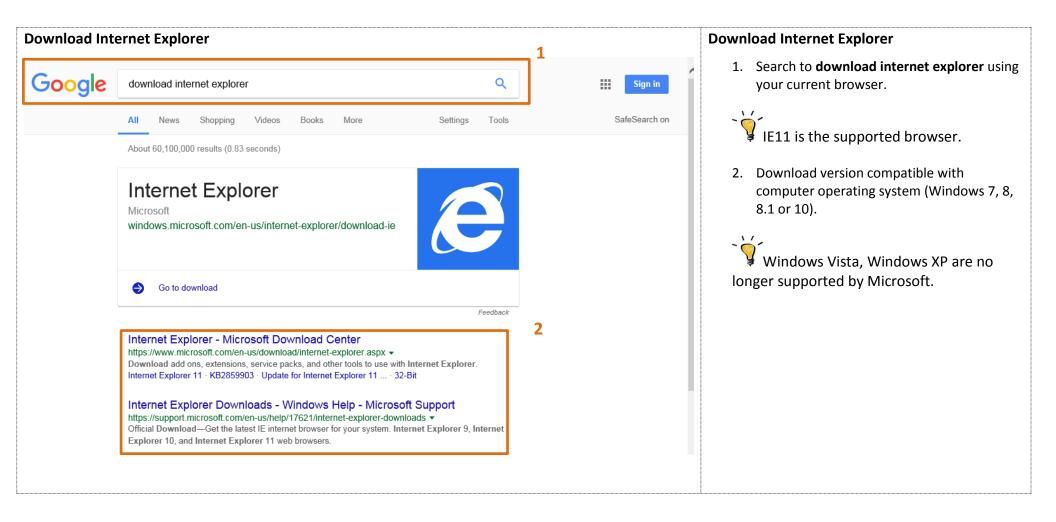

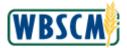

### **WBSCM Browser Settings and Helpful Tips**

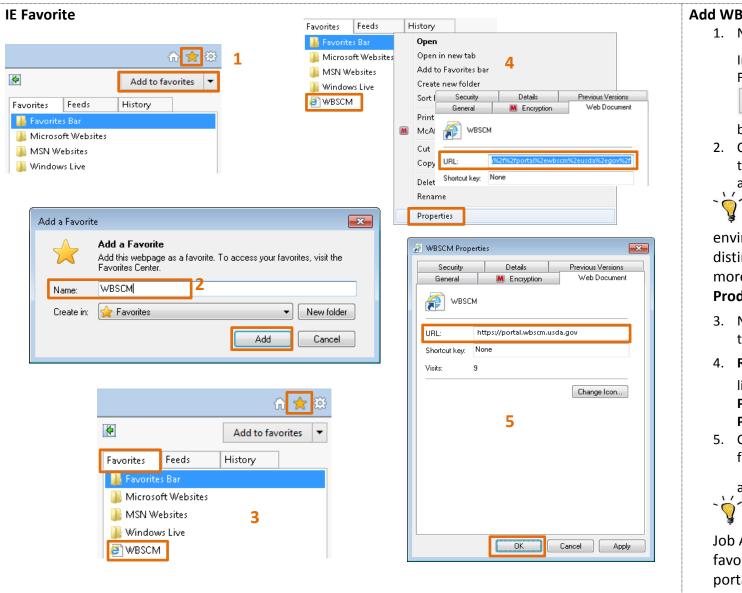

### Add WBSCM as an IE Favorite

- Navigate to your Favorites folder using Internet Explorer by clicking (the Favorites icon), then clicking
  - Add to favorites (the Add to Favorites button) on the menu bar (Alt + A).
- 2. Change the suggested name for the Favorite to something meaningful such as **WBSCM**, and click the **Add** button.
- If you are also using the training environment (NTRN), it may be helpful to distinguish between your Favorites with a more descriptive name such as WBSCM Production and WBSCM NTRN.
- 3. Navigate to your **Favorites** menu and locate the newly created **WBSCM** favorite.
- 4. Right-click WBSCM (the WBSCM favorite link) in your list and choose Properties (the Properties link) to open the favorite's Properties dialog box.
- 5. Change the contents of the **URL:** field to the following: <a href="https://portal.wbscm.usda.gov/">https://portal.wbscm.usda.gov/</a>

and click OK button).

Refer to the WBSCM Portal Favorites
Job Aid for details on how to set up links to
favorites transactions within the WBSCM
portal.

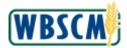

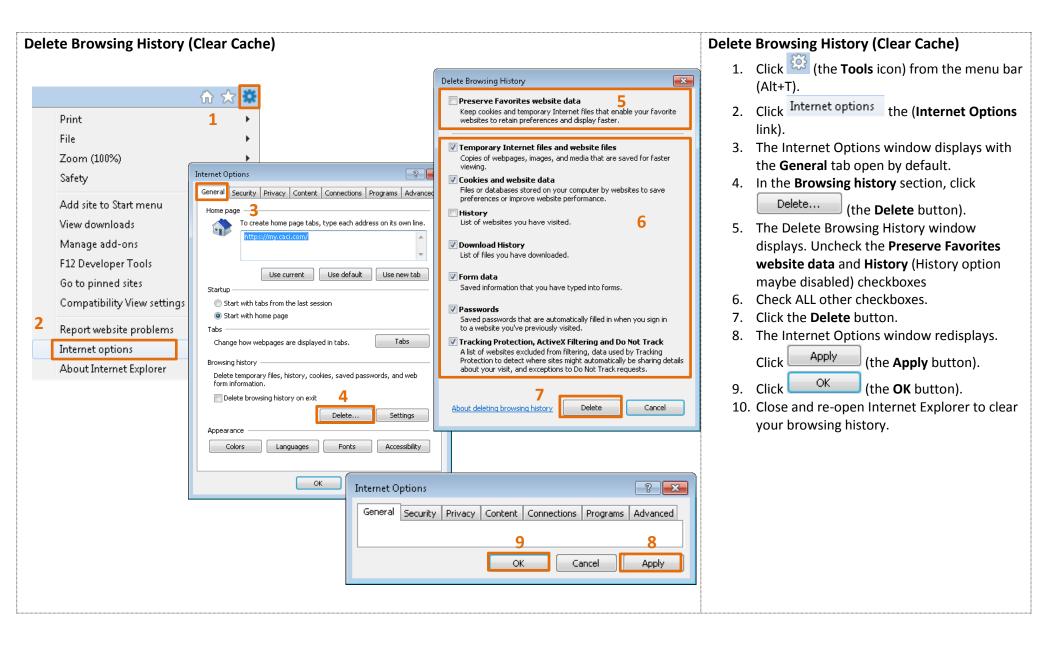

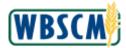

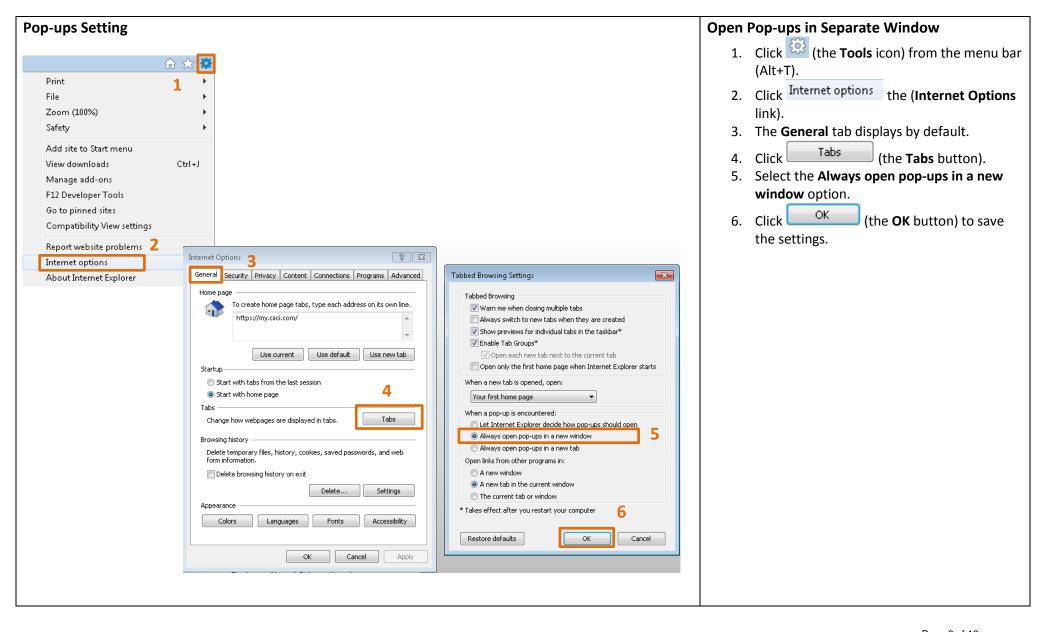

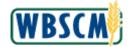

## **WBSCM Browser Settings and Helpful Tips**

## **Trusted Sites Setting**

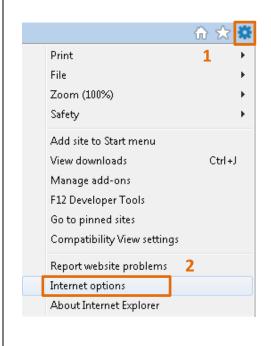

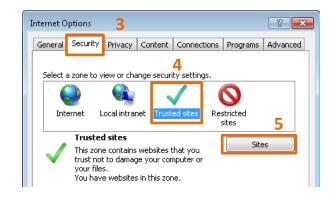

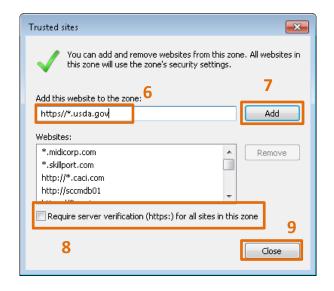

### **Update Trusted Sites**

- 1. Click (the **Tools** icon) from the menu bar (Alt+T).
- 2. Click Internet options the (Internet Options link).
- The Internet Options window displays. Click Security tab).
- 4. Click Trusted sites (the Trusted sites link).
- 5. Click Sites (the **Sites** button).
- 6. Type the following into the **Add this website to the zone** field: https://\*.usda.gov

https://\*.usda.gov is NOT the same as usda.gov. Replace usda.gov entry with https://\*.usda.gov.

- 7. Click Add button).
- Deselect the Require server verification (https:) for all sites in this zone selection checkbox
- 9. Click Close button).

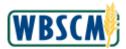

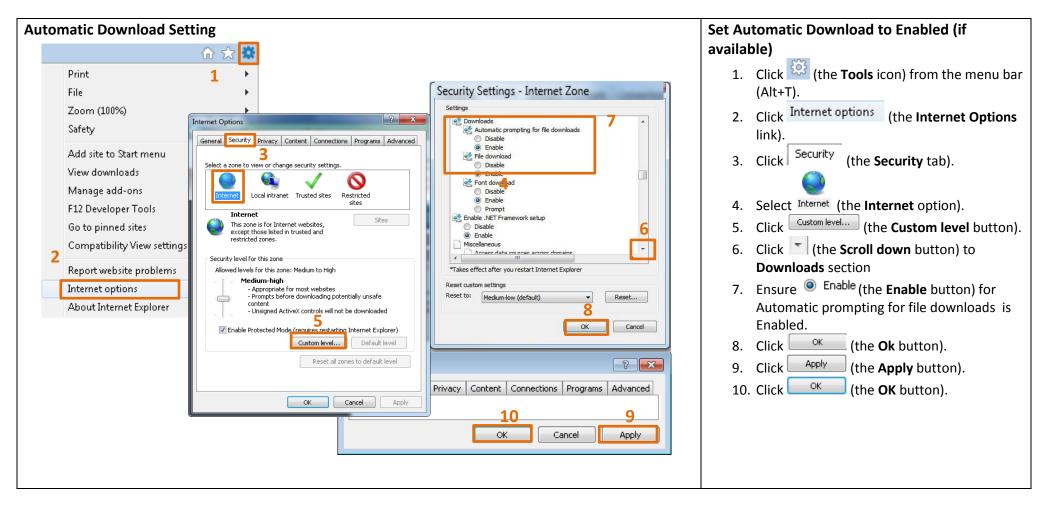

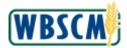

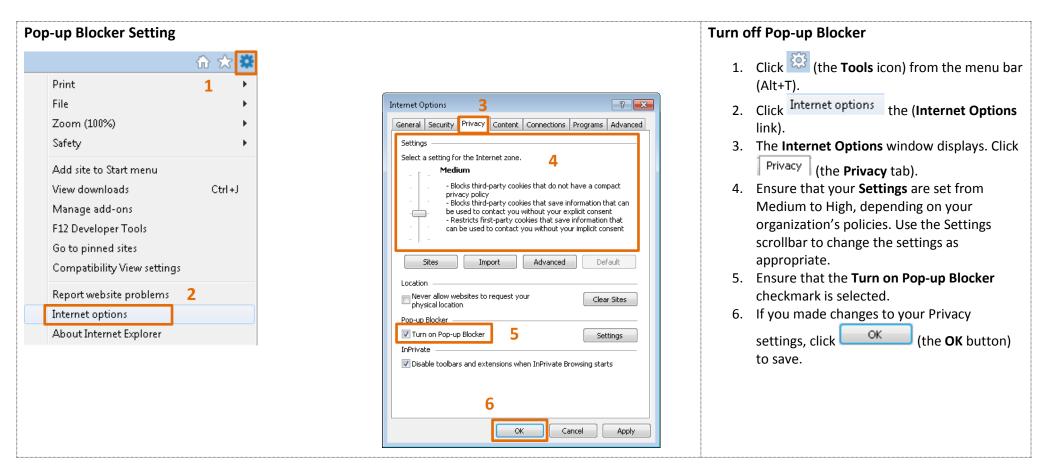

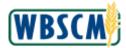

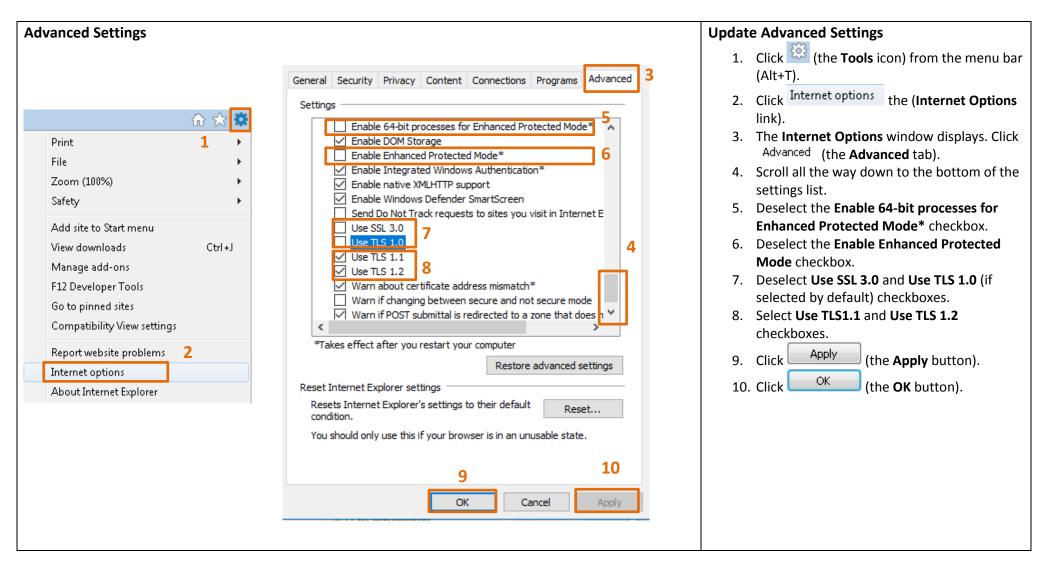

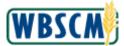

### **WBSCM Browser Settings and Helpful Tips**

# **Zoom Setting**

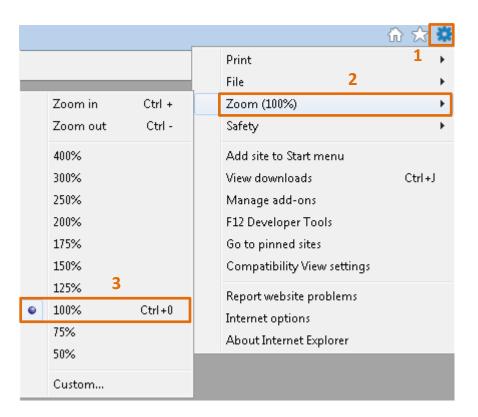

#### Set Zoom to 100%

- 1. Click (the **Tools** icon) from the menu bar (Alt+T).
- 2. Click Zoom (the **Zoom** link).
- 3. The Zoom menu displays. Make sure your Internet Explorer is set at 100 %. Zooming more or less than 100% may cause WBSCM screens to freeze.

100% Zoom setting is highly recommended for all Procurement related WBSCM transactions.

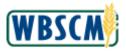

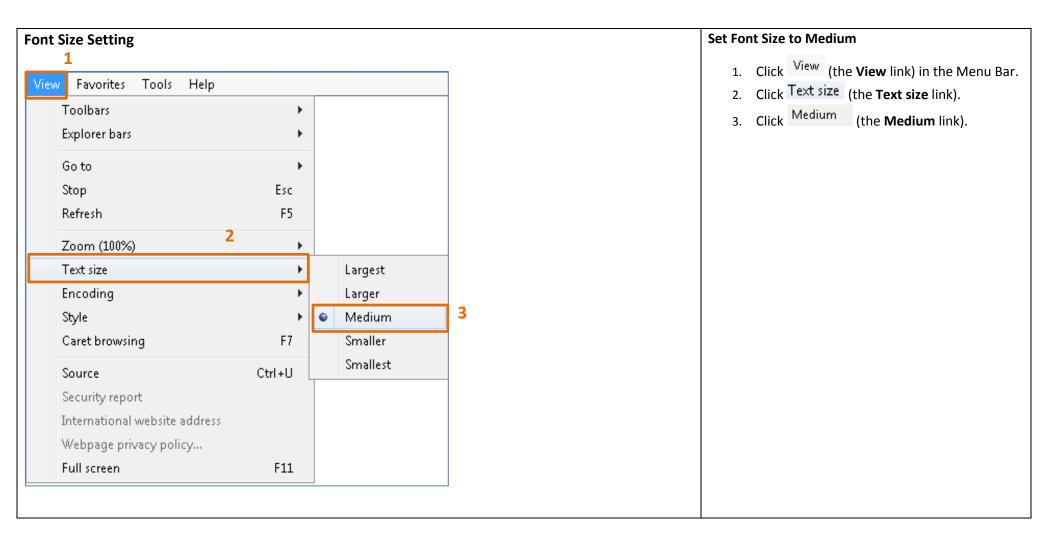

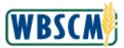

### **WBSCM Browser Settings and Helpful Tips**

#### **Java Version Verify Java Version** Java is an integral application necessary to use core **€** Java⁼ features (like Upload Folders). Verify Java and Find Out-of-Date Versions 1. Check your Java instance to ensure you have » What is Java? Check to ensure that you have the recommended version of Java installed on your Windows computer and » Remove Older Versions the most up-to-date Java version running on identify any versions that are out of date and should be uninstalled. » Disable Java » Error Messages your browser by going to: » Troubleshoot Java Agree and Continu » Other Help https://www.java.com/en/download/install All Java Downloads By clicking Agree and Continue, you acknowledge that you have If you want to download read and accepted the license terms for the verify and find old Java for another computer 2. If you do not have the most current Java or Operating System, click the link below. version running on your browser, you will be After clicking the button, the Java detection app will ask for permission to run. Click Run to allow All Java Downloads the application to continue. prompted to update. Download and install If you recently completed your Java software installation, restart your browser (close all browser windows and re-open) to enable the newly installed Java version in the browser the latest version. Javascript must also be enabled. If you prefer to simply verify your Java version and not accept the license terms, you can do so from the verification page. | Select Language | About Java | Support | Developers | Feedback | Privacy | Cookie Preferences | Terms of Use | Trademarks | Disclaimer ORACLE

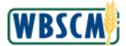

### **WBSCM Browser Settings and Helpful Tips**

#### **Java Security Level Setting Update Java Security Level** Home Operations Finance Admin Reports Help Procurement | Operations | Order Processing | Recall Administration | Warehouse Management | Complaint Administration | Supplier Mgt If you receive the following error, "The page you are Customer Business Partner Relationship Report viewing uses Java. More information on Java support Business Partner Repor Excel (in MHTML Format) is available from the Microsoft website," verify your ► □ Entitlement Management Order and Shipment Quantities and Valu Internet Explorer Java security settings using the following steps. Top 10 Materials Partner Type Name 1 Sales Volume for Product Hierarchy 1000052 ZSDA FURO-AMERICAN SHIPPING The page you are viewing uses Java. More information on Java support is available from the Microsoft website. · Order Discrepancy Report between SO, 1000064 ZSDA CONAGRA POULTRY COMPA Customer Business Partner Relations 1000092 ZSDA company17 1. Click in the **Type here to search** field in your Goods Receipt Detail Report 1000096 ZSDA company6 · Material Outlay Report 1000109 ZSDA company34 Windows taskbar and type java to search for Order Status Report Do not show this message again 1000302 ZSDA SRM to CRM For Vendor Integral · NW Delivery Calendar Report 4000051 ZSDA Colorado Dept. of Education - Cha the Java Control Panel. · Stocks at Subcontractor OK More Info International Transportation Report 4000064 ZSDA Test CRM 2. Click Configure Java (the Configure Java · Multi-Food Received Shipment Report 4000065 ZSDA Test CRM 3 Multi-Food Requisition Report option). 3. The Java Control Panel window displays. - - X 🚣 Java Control Panel Click Security (the Security tab). General Update Java Security Advanced 4. Set security level to High. Enable Java content in the browser (the OK button). 5. Click Security level for applications not on the Exception Site list Only Java applications identified by a certificate from a trusted authority are allowed to run, and only if the certificate can be verified as not revoked. Programs (4) 💪 Configure Java Java applications identified by a certificate from a trusted authority are allowed to run, even if the revocation status of the certificate cannot be verified 🖺 java About Java Visit Java.com Exception Site List 🔎 See more results Applications launched from the sites listed below will be allowed to run after the appropriate security prompts. Click Edit Site List java Shut down to add items to this list. Edit Site List... Restore Security Prompts Manage Certificates... OK Cancel Apply

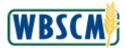

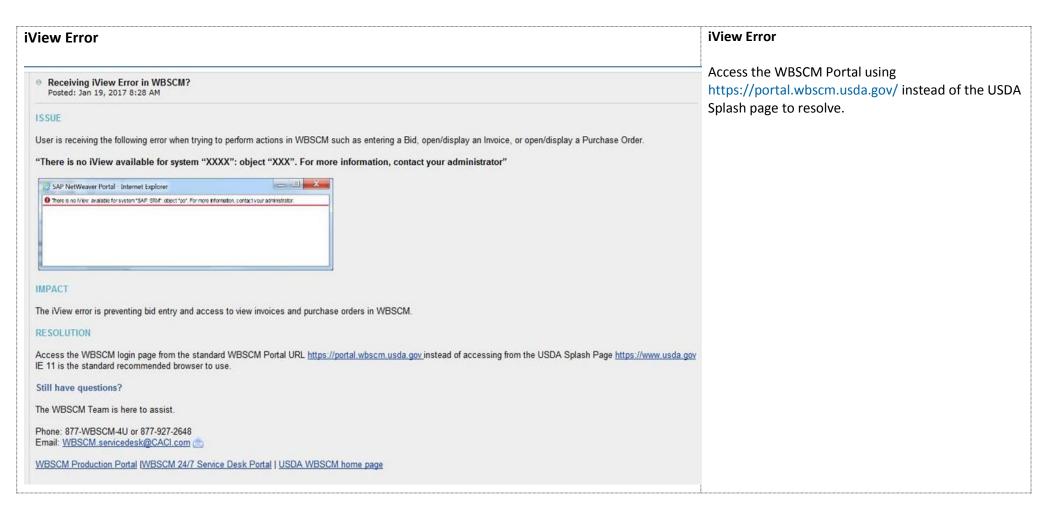

# **WBSCM Browser Settings and Helpful Tips**

## **WBSCM Hardware and Software Requirements**

## **Processor/Memory**

| Microsoft Windows 7 / Windows 8/8.1 / Windows 10 |                                                                 |                                                                   |  |  |  |
|--------------------------------------------------|-----------------------------------------------------------------|-------------------------------------------------------------------|--|--|--|
|                                                  | Minimum Required                                                | Recommended                                                       |  |  |  |
| Processor                                        | 1 GHz                                                           | Dual Core 2 GHz                                                   |  |  |  |
| Memory                                           | 2 GB                                                            | 4 GB                                                              |  |  |  |
| Video Card                                       | 8 MB Video card with 16 million colors at 1024 x 768 resolution | 16 MB Video card with 16 million colors at 1024 x 768 resolution  |  |  |  |
| Monitor                                          | Color SVGA monitor and display adapter, 1024 x 768 resolution,  | Color SVGA monitor and display adapter, 1024 x 768 resolution, 16 |  |  |  |
|                                                  | 16 million colors                                               | million colors                                                    |  |  |  |

## **Software Required**

| Software                | Manufacturer | Version                                 |
|-------------------------|--------------|-----------------------------------------|
| <b>Operating System</b> | Microsoft    | Microsoft Windows 7 SP1 – 32 or 64 bit  |
|                         |              | Microsoft Windows 8/8.1 – 32 or 64 bit  |
|                         |              | Microsoft Windows 10 – 32 or 64 bit     |
| PDF Reader              | Adobe        | Adobe Acrobat Reader 9.0 or higher      |
| Flash Player            | Adobe        | Adobe Flash Player 10.3.183.7 and above |
| Java Runtime            | Oracle       | Java Runtime 8 and Latest Update        |
| Browser                 | Microsoft    | Internet Explorer version IE11          |
| Office (Word,           | Microsoft    | MSOffice 2010, 2013 or 2016             |
| Excel)                  |              |                                         |